# OpenOffice - Base **Kombinationsfeld**

Nach dem die ersten Schritte in Base gelungen sind, steigen die Ansprüche und Wünsche: Das Formular soll genauso aussehen wie die Eingabemasken, die aus dem Internet bekannt sind. Das heißt vor allem, dass Listen

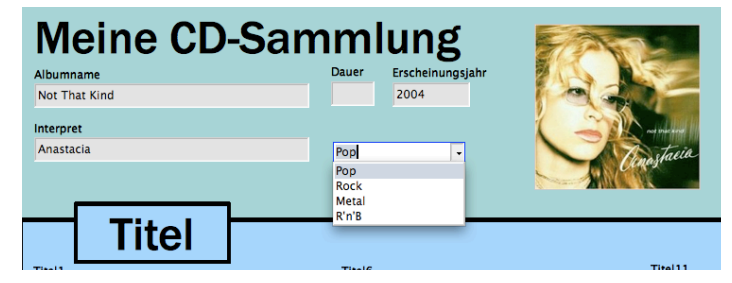

wie im Beispiel der CD-Sammlung für das Genre benutzt werden.

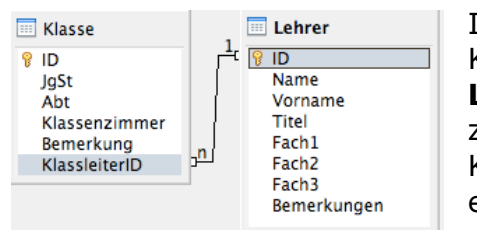

In Base muss dabei zwischen Listen- und Kombinationsfeldern unterschieden werden. **Listenfelder** spiegeln eine 1:n-Beziehung zwischen zwei Tabellen wieder (Klasse->Lehrer als Klassleiter), wobei nur eine Spalte (Projektion) einer Tabelle dargestellt werden kann. So lässt sich aus einer Liste aller vorhandener Lehrer genau

ein Lehrer als Klassenleiter auswählen. Diese Art Listenfeld sollte damit immer dann benutzt werden, wenn die benutzte Tabelle (hier die Tabelle Lehrer) auch in anderen Formularen und Abfragen gebraucht werden. In allen anderen Fällen könnte auch ein Kombinationsfeld benutzt werden.

Ein **Kombinationsfeld** gibt dem Benutzer die Möglichkeit während der Benutzung neue Einträge in das Feld zu schreiben bzw. welche einen bestehenden Eintrag auszuwählen. Aus Sicht eines optimalen Datenbankentwurfs ist diese Lösung zwar nicht so gut (Widerspruch zur Normalform-Theorie), aber in der Praxis recht hilfreich.

Im nun folgenden Beispiel einer CD-Sammlung wird eine Kombinationsfeld für

eine Wertung eingefügt. Voraussetzung ist, dass in einer bestehenden Tabelle ein entsprechendes Feld definiert wurde.

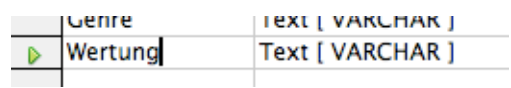

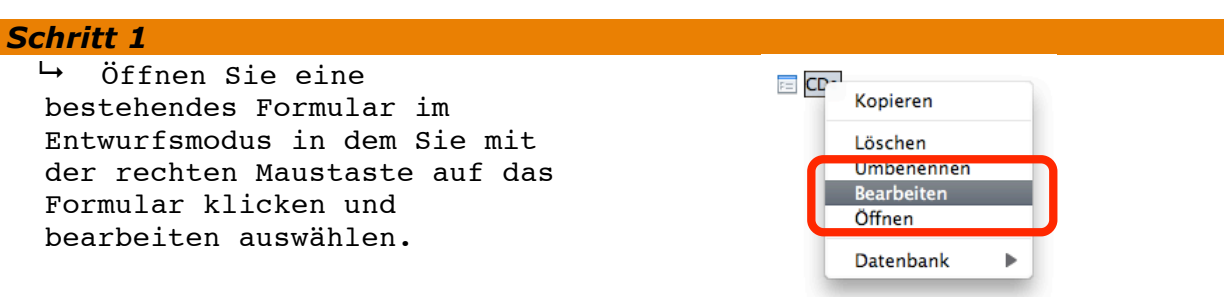

## *Schritt 2*

 $ightharpoonup$  Machen Sie die Formularsteuerelemente sichtbar, indem Sie diese aus dem Menü **Ansicht>Symbolleisten**  als sichtbar markieren.

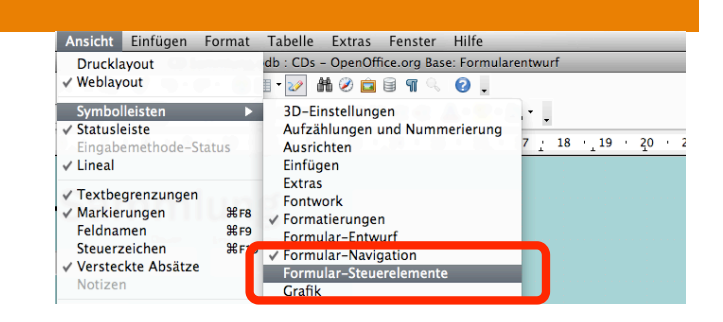

#### *Schritt 3*

 $\mapsto$  Klicken Sie in der neuen Symbolleiste auf die Schaltfläche Kombinationsfeld.

**Achtung:** Die Schaltflächen von Listen- und Kombinationsfeld sehen sich sehr ähnlich.

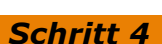

 $\mapsto$  Ziehen Sie nun an einer gewünschten Stelle bei gedrückter Maustaste das Kombinationsfeld auf.

Nach dem Loslassen der linken Maustaste erscheint das Fenster des Kombinationsfeld-Assistenten.

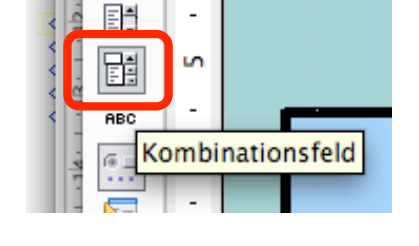

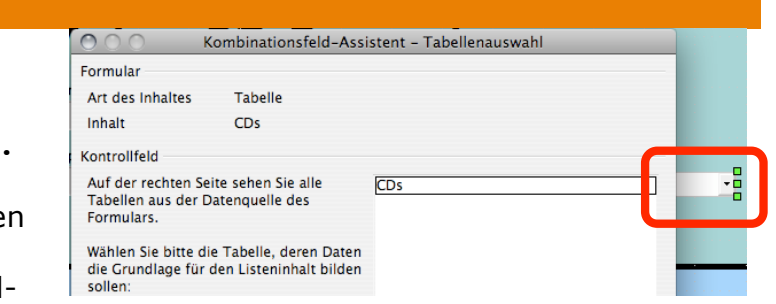

### *Schritt 5*

 Wählen Sie die Tabelle aus, in der das Feld steht, in welchem die spätere Auswahl gespeichert wird.

 $\rightarrow$  Klicken Sie auf Weiter

Das Feld Wertung wurde zu Beginn in der Tabelle CD eingefügt, daher wird nun diese Tabelle hier ausgewählt.

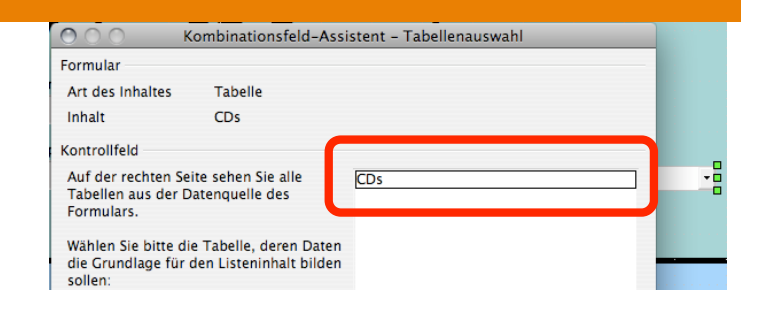

## *Schritt 6*

 Wählen Sie durch Klick dasjenige Feld aus in dem der Wert des Kombinationsfeldes später gespeichert wird.

 $\mapsto$  Klicken Sie auf Weiter.

Damit werden alle Wörter, die später in dem Menü stehen aus dieser Spalte der Tabelle genommen, wobei jedes Wort nur einmal vorkommen wird.

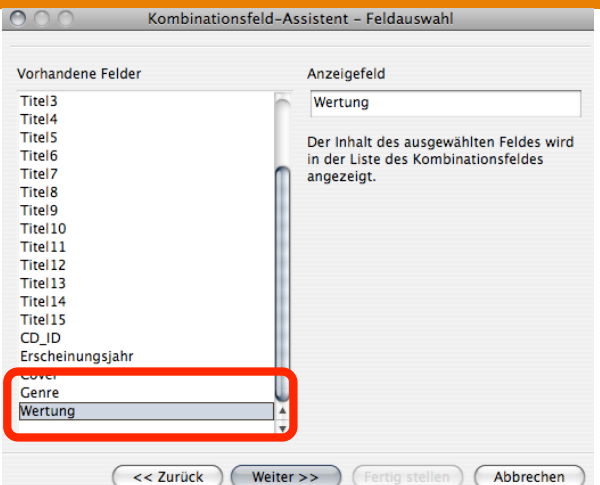

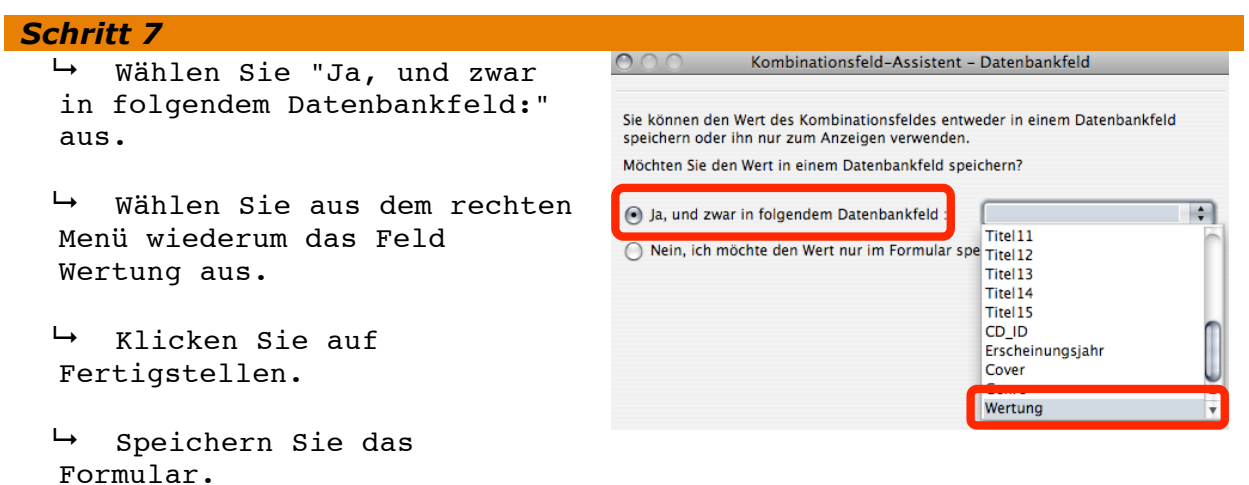

Damit wird die Auswahl auch in der Tabelle gespeichert und steht auch in anderen Abfragen zu Verfügung